## **Hướng dẫn sử dụng Phần mềm Smart eLearning**

## **Ghi hình webcam**

## **I. Tổng quan**

Chức năng ghi hình webcam nội dung giảng bài.

## **II. Chức năng chi tiết**

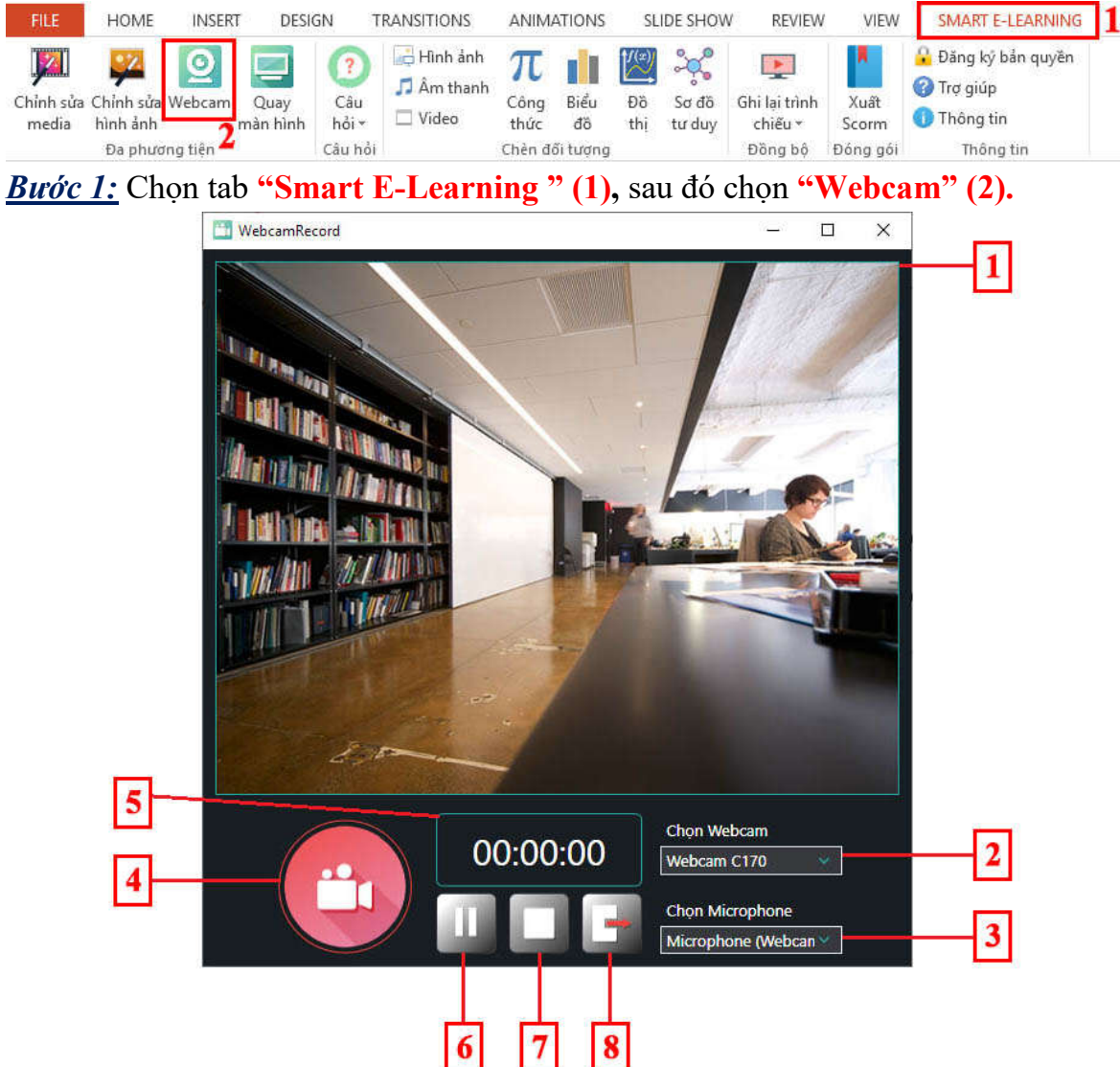

*Bước 2:* Cửa sổ ghi hình hiện lên với những chức năng như sau:

- 1. Khung hiển thị nội dung ghi hình
- 2. Chọn, thay đổi webcam
- 3. Chọn, thay đổi micro
- 4. Nút bắt đầu ghi hình
- 5. Thời gian ghi hình
- 6. Tạm dừng ghi hình (cho phép ghi hình ngắn quảng trên cùng 1 lần ghi hình)
- 7. Ngưng ghi hình
- 8. Xuất file ghi hình

*Bước 3:* Sau khi xuất sử dụng chức năng chèn video để chèn vào slide nếu muốn.